### l. Introduction **I. Introduction**

Meade CaptureView is an 8 x 22mm full-featured binocular integrated with a follow these written operating instructions to capture and download **follow these written operating instructions to capture and download** digital camera that requires no film to take pictures. For best results, please digital camera that requires no film to take pictures. **pictures. CaptureView** is an 8 x 22mm full-featured binocular integrated with a **For best results, please**

performing desired operations performing desired operations. LCD display panel indicates capture status for ease in selecting and LCD display panel indicates capture status for ease in selecting and

- ... **Fully functional binoculars** Fully functional binoculars.
- p Take pictures and view them on your PC Take pictures and view them on your PC.
- $\omega$ and manipulating. Transfer pictures to your PC for easy printing, editing, enhancing, Transfer pictures to your PC for easy printing, editing, enhancing, and manipulating.
- 4.E-mail pictures to your friends and family E-mail pictures to your friends and family.

<u>ጣ</u>

#### Important Note: **Important Note:**

several days of CaptureView storage. The batteries will drain even after downmove the batteries when not using the camera. **move the batteries when not using the camera.** loading pictures and deleting them from CaptureView's memory. Please re**loading pictures and deleting them from CaptureView's memory. several days of CaptureView storage. The batteries will drain even after down-**Failure to remove batteries will result in lost pictures and dead batteries after **Failure to remove batteries will result in lost pictures and dead batteries after Please re-**

another person's eyes. This distance is known as the interpupillary distance, or<br>IPD. Adjustment to your IPD is important to the proper use of your CaptureView: **CaptureView** IPD. Adjustment to your IPD is important to the proper use of your another person's eyes. This distance is known as the interpupillary distance, or The distance between your eyes is usually different than the distance between The distance between your eyes is usually different than the distance between

### Adjusting the Eyepieces **Adjusting the Eyepieces**

the rubber eyecups and place them against your glasses the rubber eyecups and place them against your glasses. For best results when viewing an object while wearing eyeglasses, fold down For best results when viewing an object while wearing eyeglasses, fold down

# Adjustment of Eye Relief for Eyeglass Wearers **Adjustment of Eye Relief for Eyeglass Wearers**

yourself with your new binocular: To enhance your viewing enjoyment, please take a moment to familiarize yourself with your new binocular: To enhance your viewing enjoyment, please take a moment to familiarize

## II. How to Use Your Binocular **II. How to Use Your Binocular**

- ... Hold both hands to hold each barrel firmly both hands to hold each barrel firmly. **CaptureView** up to your face in the normal viewing position, using
- <u>ب</u> Pull the barrels apart or push the barrels together until you see a single Pull the barrels apart or push the barrels together until you see a single circular field with both of your eyes. (**Fig. 2**)

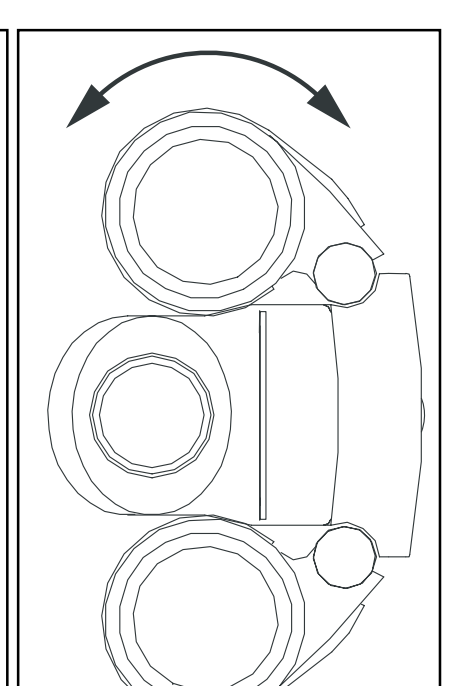

#### Integrated Binocular and Digital Camera **Integrated Binocular and Digital Camera Operating Instructions Operating Instructions Meade**® (Patent Pending) **(Patent Pending) CaptureView** $\overline{z}$

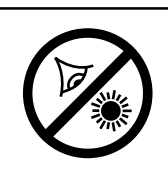

**WARNING! Never use a Meade**WARNING! Never use a Meade® binocular to look at the  **binocular to look at the** Sun! Looking at or near the Sun will cause instant and irre-Looking at or near the Sun will cause instant and irreversible damage to your eye. Eye damage is often painless,<br>so there is no warning to the observer that damage has oc-<br>curred until it is too late. Do not point the binocular at or near<br>the Sun. Children should always have

### **Focusing the Binocular Focusing the Binocular**

- .. Set the Diopter Knob on underside of CaptureView (see center point between + and center point between + and -. Set the Diopter Knob on underside of **CaptureView** (see **1, Fig. 1**
- $\dot{2}$ Choose an object that is at least 16 feet (4.9m.) away Choose an object that is at least 16 feet (4.9m.) away.
- $\omega$ Looking with just your left eye, rotate the Center Focus until the object you are viewing is in best focus. until the object you are viewing is in best focus. Looking with just your left eye, rotate the Center Focus Knob (

# III. How To Use Your Camera **III. How To Use Your Camera**

appear as bright or centered exactly as viewed through the binoculars. the available light and your distance from the object, captured images may not practice to get used to high-magnification photography. We suggest that you CaptureView performs best under good lighting conditions. It also takes some appear as bright or centered exactly as viewed through the binoculars. the available light and your distance from the object, captured images may not take some time to practice capturing and downloading pictures. take some time to practice capturing and downloading pictures. Depending on practice to get used to high-magnification photography. We suggest that you **CaptureView** performs best under good lighting conditions. It also takes some Depending on

**Fig. 2:** Adjustment of Interpupillary Distance (IPD) Adjustment of Interpupillary Distance (IPD).

- ... simultaneously. simultaneously. similar tool into the lid latch, and gently pulling to the rear and upward Lift the battery compartment lid ( **10, Fig. 1**) by inserting a fingernail or
- $\dot{c}$ Insert 2 AAA-size batteries into the compartment, noting correct polarity as illustrated inside the compartment. illustrated inside the compartment. Insert 2 AAA-size batteries into the compartment, noting correct polarity as

### **Taking Pictures Taking Pictures**

**Page 1**

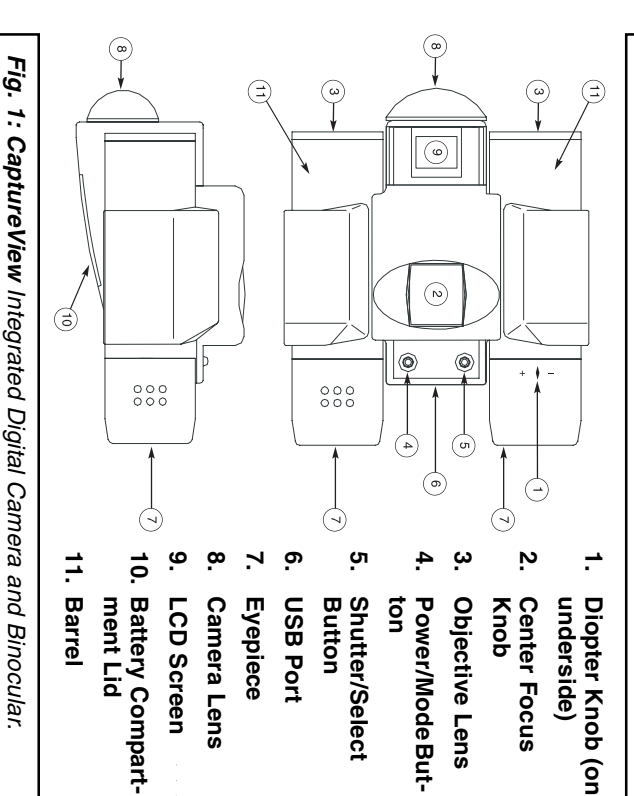

- ... Press the power/mode button ( **4, Fig. 1**) to turn on the camera.
- .∾<br>. Select a picture resolution mode by pressing the power/mode button more information. the LO screen for 320x240 resolution mode. Use the shutter/select buttor more information. mode selected will show on the LCD. See "Digital Camera ( **5, Fig. 1**the LO screen for 320x240 resolution mode. Use the shutter/select button repeatedly to reveal the VHI screen for 640x480 high resolution mode and repeatedly to reveal the VHI screen for 640x480 high resolution mode and Select a picture resolution mode by pressing the power/mode button ) to select a mode; a beep will sound to confirm the selection. Modes" for The
- $\ddot{\circ}$ Sight on a target through CaptureView Sight on a target through **CaptureView**.
- 4. beep sounds to confirm that a picture was taken beep sounds to confirm that a picture was taken. Hold **CaptureView** steady and press the shutter/select button (**5, Fig. 1**). A
- 5. The counter in the LCD increases by one The counter in the LCD increases by one.

The self-timer allows a 10 second delay before taking a picture The self-timer allows a 10 second delay before taking a picture.

**Page 2**

) at its

- ... Press the power/mode button (Press the power/mode button (4, Fig. 1) to turn on the camera ) to turn on the camera.
- <u>ب</u> more information. the LO screen for 320x240 resolution mode. Use the shutter/select button Select a picture resolution mode by pressing the power/mode button more information. mode selected will show on the LCD. See "Digital Camera ( **5, Fig. 1**the LO screen for 320x240 resolution mode. Use the shutter/select button repeatedly to reveal the VHI screen for 640x480 high resolution mode and repeatedly to reveal the VHI screen for 640x480 high resolution mode and Select a picture resolution mode by pressing the power/mode button ) to select a mode; a beep will sound to confirm the selection. Modes" for The
- $\omega$ the resolution you chose and a clock. Press the shutter/select button to select Press the power/mode button until the self-timer option displays. It will show the self-timer mode. The clock and resolution now show on the LCD. the self-timer mode. the resolution you chose and a clock. Press the shutter/select button to select Press the power/mode button until the self-timer option displays. It will show The clock and resolution now show on the LCD.
- 4. Press the shutter/select putton. The LCD plinks for 10 seconds Press the shutter/select button. The LCD blinks for 10 seconds.
- 5. CaptureView beeps when the picture has been taken **CaptureView** beeps when the picture has been taken.
- 6. The counter in the LCD increases by one The counter in the LCD increases by one.

**2, Fig. 1**)

### Erasing/Deleting Pictures **Erasing/Deleting Pictures**

Note that you can always erase the last picture using the E0 1 option or erase all the pictures using the EAL Note that you can always erase the last picture using the E0 1 option or erase option. See "Digital Camera Modes."

pictures and/or erased pictures using the EAL or E0 1 options. prevented from taking any more pictures until you have downloaded your When CaptureView's memory is full, the LCD displays FULL and you are pictures and/or erased pictures using the EAL or E0 1 options. prevented from taking any more pictures until you have downloaded your **CaptureView's** memory is full, the LCD displays FULL and you are

### IV. Digital Camera Modes **IV. Digital Camera Modes**

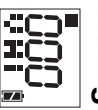

) until the

- 4.Looking with just your right eye, rotate the Diopter Knob (1, I<br>object you are viewing is in best focus. Looking with just your right eye, rotate the Diopter Knob (**1, Fig. 1**object you are viewing is in best focus.
- ָ<sup>0</sup>. Now, looking with both eyes, with a turn of the Center Focus Knob both far Now, looking with both eyes, with a turn of the Center Focus Knob both far
- and near objects can easily be brought into focus. and near objects can easily be brought into focus.

selected resolution displays (bottom left). The picture counter Default Setting. You must be at this screen to take pictures. Your starts at 000 as shown. Please note that the battery life indicator (lower right) shows black shading top and bottom when receiving starts at 000 as shown. Please note that the **selected resolution** (lower right) shows black shading top and bottom when receiving Default Setting. You must be at this screen to take pictures. Your displays (bottom left). The **battery life indicator picture counter**

### **Resolution Options Resolution Options**

..<br>. store up to 45 images. store up to 45 images. High Resolution (640x480) Mode (VHI). **CaptureView** will

#### ini

.<br>~ store up to 100 images. store up to 100 images. Low Resolution (320x240) Mode (LO). **CaptureView** will

#### r<br>D

VHI or LO: Before performing any operations with CaptureView, select a resolution option VHI or LO: Before performing any operations with **CaptureView**, select a resolution option,

- ... the LCD. the LCD. Press the power/mode button ( **4, Fig. 1**) until the desired mode displays in
- <u>ب</u> Press the shutter/select button (**5, Fig. 1**) to select the mode.

Note: If you are in VHI resolution, the self-timer mode will also be in VH After a resolution has been selected, you may choose the self-timer mode resolution, etc. resolution, etc. After a resolution has been selected, you may choose the self-timer mode. If you are in VHI resolution, the self-timer mode will also be in VHI

#### **Other Modes Other Modes**

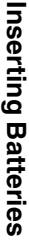

### **Self-Timer Mode**

**Page 3**

**Page 4**

full power.

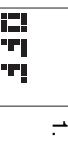

Off screen. Pressing the shutter/select button shuts the camera off.

**CaptureView** camera.

*CaptureView* camera.<br>**iew** to your PC.

- $\omega$ as appropriate for your CD drive.) drives are assigned as drive D. Please substitute your CD drive letter for D If necessary, navigate to your CD drive, open the Driver folder and then click the Open button. (Please notice that Windows may already be in this click the Open button. (Please notice that Windows may already be in this c as appropriate for your CD drive.) drives are assigned as drive D. Please substitute your CD drive letter for D folder. The needed files are all located in the D:\Driver folder. Most CD click the Open button. (Please notice that Windows may already be in this If necessary, navigate to your CD drive, open the Driver folder and then
- 4.Click the OK button in the next window Click the OK button in the next window.

Express<sup>TM</sup> software to download and share images. With the software and driver loaded, your computer rebooted and the CaptureView connected to your PC, you are now ready to run the Ulead® Photo With the software and driver loaded, your computer rebooted and the Express<sup>TM</sup> software to download and share images. **CaptureView** connected to your PC, you are now ready to run the Ulead®

image viewing, set your PC monitor to 16-bit or 24-bit color. screen Help menu for more information about the program. Note: For best create custom cards, messages, and greetings. You will find the CaptureView loaded on your hard drive (Start\Programs\Ulead Photo Express) and the oncamera listed as ScopeCam within the software program. Refer to the manual Ulead Photo Express allows you to capture, print, and e-mail images, and image viewing, set your PC monitor to 16-bit or 24-bit color. screen Help menu for more information about the program. loaded on your hard drive (Start\Programs\Ulead Photo Express) and the oncamera listed as ScopeCam within the software program. Refer to the manual create custom cards, messages, and greetings. You will find the Ulead Photo Express allows you to capture, print, and e-mail images, and **CaptureView** For best

distributed without the express written consent of Ulead. For more information about Ulead Photo Express you may visit the Ulead website at www.ulead.com/pe distributed without the express written consent of Ulead. For more information Ulead Photo Express is a proprietary program, and may not be sold, licensed or Ulead Photo Express Ulead Photo Express you may visit the Ulead website at www.ulead.com/pe. is a proprietary program, and may not be sold, licensed or

It is very important to use the following connection and disconnection procedures to download pictures. **procedures to download pictures. It is very important to use the following connection and disconnection**

### Troubleshooting **Troubleshooting**

... Only connect *CaptureView* to your PC when the PC is on and Windows has completed loading. has completed loading. Only connect **CaptureView** to your PC when the PC is on and Windows

itallar

tion

lled on your computer

- <u>ب</u> Your CaptureView camera and PC must be connected before running the sortware program. software program. **CaptureView camera and PC must be connected before running the**
- 3.downloaded pictures and disconnected the camera, please reboot before Avoid connecting, disconnecting and reconnecting the camera. If you have reconnecting. Avoid connecting, disconnecting and reconnecting the camera. If you have reconnecting. downloaded pictures and disconnected the camera, please reboot before
- 4.Always disconnect *CaptureView* before shutting down the PC Always disconnect **CaptureView** before shutting down the PC.

the program, disconnect the camera and reboot your PC. Only connect and If CaptureView is unexpectedly not recognized by the software program, close the program, disconnect the camera and reboot your PC. Only connect and **CaptureView** is unexpectedly not recognized by the software program, close

> disconnect your CaptureView using the procedure outlined in this section. disconnect your **CaptureView** using the procedure outlined in this section.

non-condensing. Operating Environment: 41° to 104° F (5° to 40° C). 20%-85% relative humidity Operating Environment: 41° to 104° F (5° to 40° C). 20° F (5° to 40° F (5° to 40°  $\mu$ ). 20°  $\mu$  is  $\mu$  is  $\mu$  is  $\mu$  is  $\mu$  is  $\mu$  is  $\mu$  is  $\mu$  is  $\mu$  is  $\mu$  is  $\mu$  is  $\mu$  is  $\mu$  is  $\mu$  is  $\mu$  is  $\mu$  is non-condensing.

### VII. Maintenance **VII. Maintenance**

### Care of your CaptureView **Care of your CaptureView**

**Page 8**

s first asks for a

M drive. Please t time, Windows

- ... Never immerse CaptureView into any fluid or liquid. Remove dust or a dry and cool dust-free environment or a container when it is NOT used. stains with a soft cloth dampened with water or neutral detergent. Keep in a dry and cool dust-free environment or a container when it is NOT used. stains with a soft cloth dampened with water or neutral detergent. Keep in Never immerse **CaptureView** into any fluid or liquid. Remove dust or
- $\dot{\circ}$ Take the batteries out when *CaptureView* is NOT to be used over a long period. Take the batteries out when **CaptureView** is NOT to be used over a long
- $\omega$  Avoid dropping the **CaptureView**. Do not disassemble **CaptureView**Avoid dropping the *CaptureView*. Do not disassemble *CaptureView*.
- 4.Download pictures to your PC before removing the batteries Download pictures to your PC before removing the batteries.

batteries. avoid loss of pictures. Be sure the *CaptureView* is off before changing the avoid loss of pictures. Be sure the maintained tor 90 seconds. Batteries must be replaced within 90 seconds to Note: After taking out the batteries, power to the *CaptureView* will be batteries. maintained for 90 seconds. Batteries must be replaced within 90 seconds to After taking out the batteries, power to the **Capture View** is off before changing the **CaptureView** will be

### **VIII. Specifications VIII. Specifications**

- 5.Windows again asks for the installation disk. Click the OK button Windows again asks for the installation disk. Click the OK button.
- 6.Windows is now looking for another system file. Repeat steps 2-4 Windows is now looking for another system file. Repeat steps 2-4.
- 7.Windows is now looking for an initialization file (filename.ini). Repeat steps 2-4. Windows is now looking for an initialization file (filename.ini). Repeat steps

mputer's USB port as

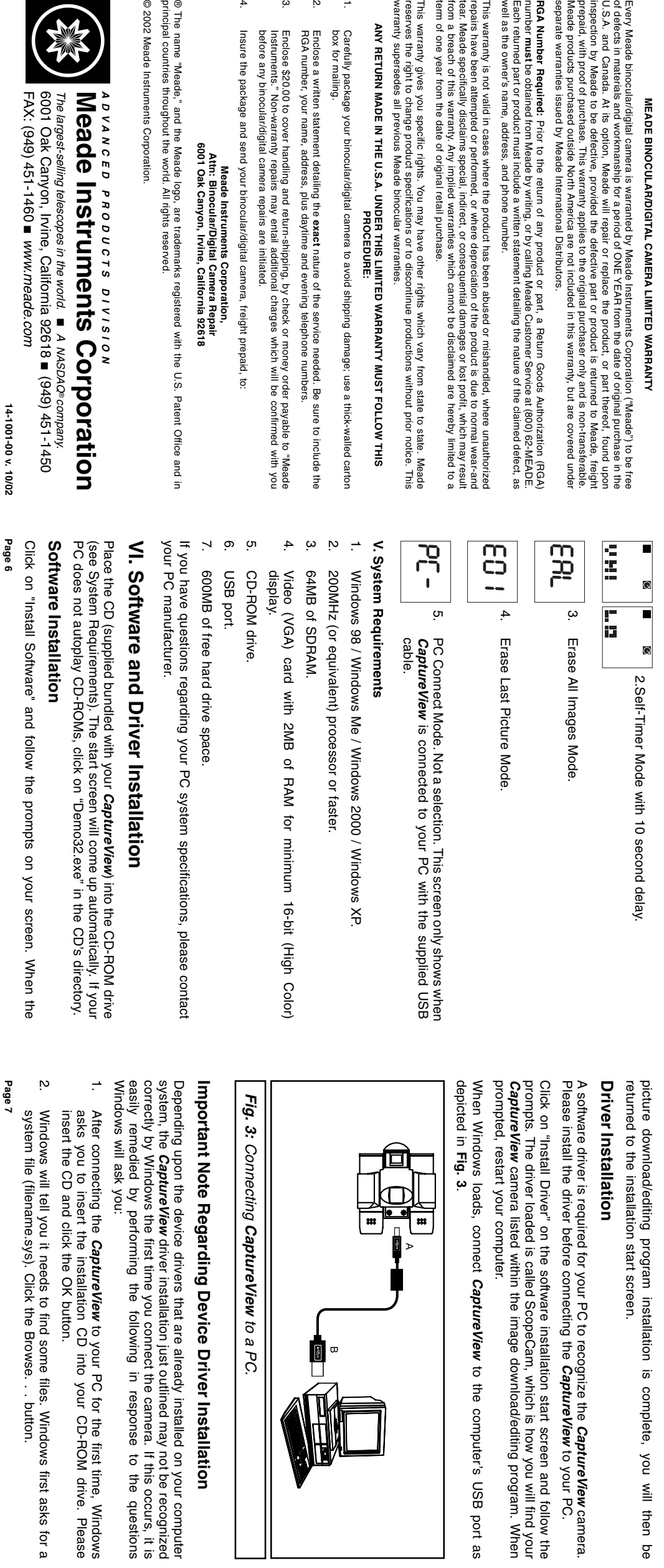

. .

 $\leq$  m  $\geq$  m

<u>م.</u>

بہ

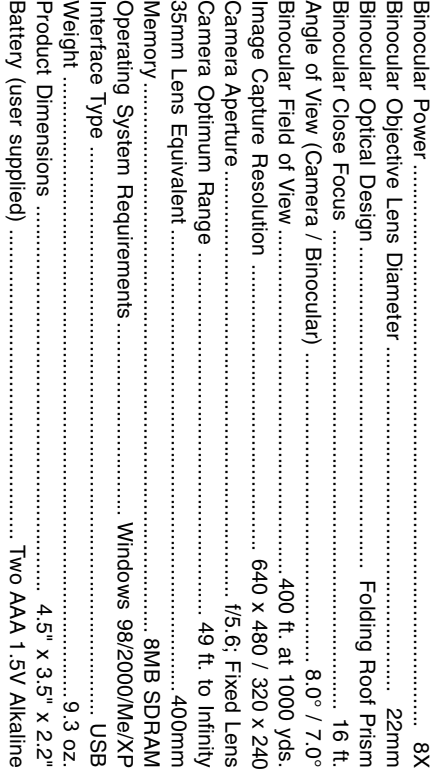

4.